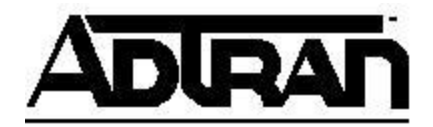

# **Upgrading Firmware on an ADTRAN Netvanta 160 Series Unit in Recovery Mode**

When an ADTRAN Netvanta 160 series access point (AP) is in need of firmware, it will enter a mode called "Recovery." Recovery mode is similar to "Bootstrap" mode in AOS. The Recovery state can be viewed from the Command Line Interface (CLI) or the Web Interface, both shown below.

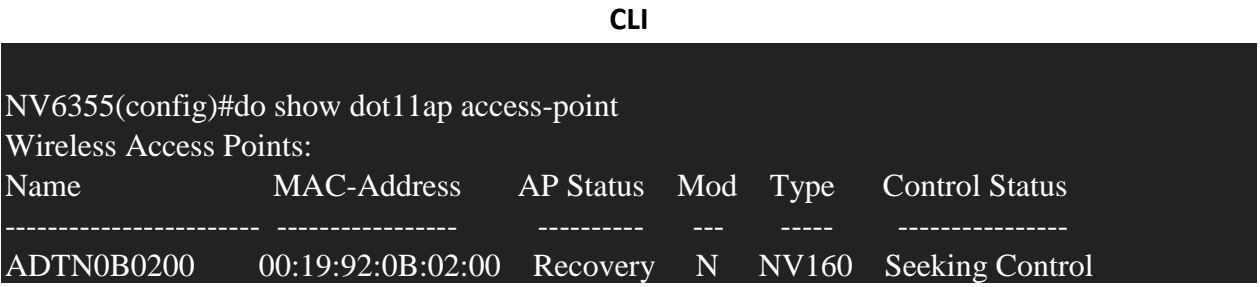

# **Web Interface**

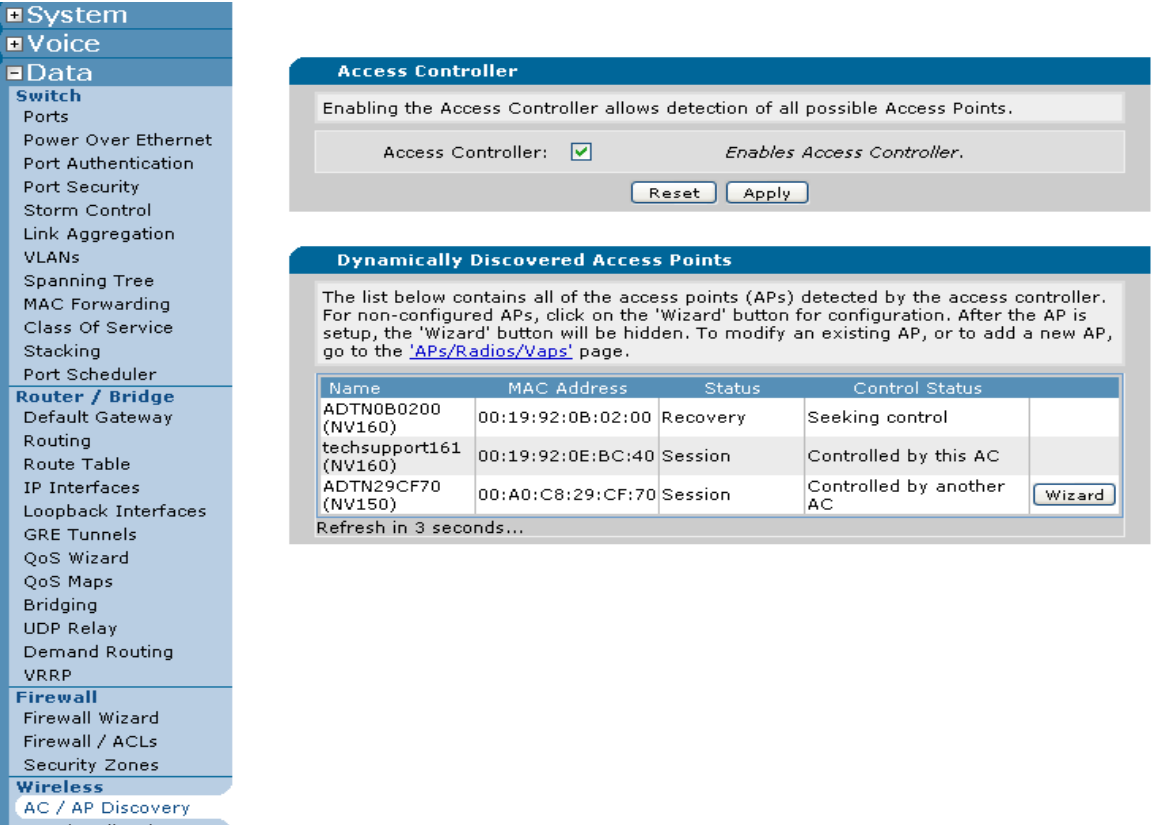

To get an AP out of recovery mode, new firmware must be installed on the AP. To upgrade the firmware, download NetVanta 160/161 firmware from the ADTRAN website [here.](http://www.adtran.com/web/appmanager/portal/Adtran?_nfpb=true&_pageLabel=waverunner_page_support_softwaredownloads_hidden&softwareFamilyId=2211) This firmware will need to be placed on an accessible TFTP server within your network. The AOS Access Controller (AC) itself can also act as the TFTP server to simplify the process.

Once you have loaded the proper firmware file onto the TFTP server, network connectivity will need to be established from the TFTP server to the AP. This can be done in two ways. In Recovery mode, the AP can be upgraded using the ADTRAN command line or Web Interface with a temporary I. If this is not available or is not functioning, the AP has a default IP address of 192.168.190.1/24.

When utilizing the temporary IP, this IP will need to be in the same subnet range the AC is using to control the AP (Basically if the AP is being controlled in the native VLAN 1, you must give it a temporary VLAN 1 IP). If attempting this method, proceed to **Initiating the Upgrade from the AOS CLI. (**Note: This method is slightly less reliable since the IP address is applied in the same procedure the the upgrade command is sent. If the AP experiences a problem applying the IP, the firmware upgrade will fail. Attempting this method first is preferred, but on successive failures to upgrade, use the default recovery IP.)

If choosing to utilize the default IP for this (this is more stable because the IP is permanent instead of being applied during the process), this subnet must be made routable inside of the network in which the AP, TFTP server, and controller reside. A simple way to achieve this is to add a temporary VLAN to your network.

The port the AP is connected to will need to be an access port inside of that 192.168190.0/24 VLAN and the VLAN needs to be able allowed on all trunk ports in between the AP, the controller, and TFTP server (Trunk ports allow all VLANs by default. This is only applicable if you have applied the **switchport trunk allowed vlan** command to trunk ports). The VLAN will also need to be configured in all switches between the entities as well. For example:

1. Create VLAN 100 for the 192.168.190.0 /24 subnet on the controller.

# **(config)# interface vlan 100 (config-int)# ip address 192.168.190.2 255.255.255.0 (config-int)# no shutdown**

2. Configure the port the AP is plugged into as an access port in the desired VLAN (VLAN 100, Port 19 in this example):

# **(config)# interface sw 0/19 (config-int)# no shutdown (config-int)# switchport access vlan 100**

3. Assigning a switchport to an access port will automatically allow that switch to pass traffic for that access VLAN, but any other switches in between the access switch and the destination, must also be able to interpret traffic from that VLAN. To create the new VLAN (VLAN 100) in all of the switches between the controller, TFTP server, and the AP, enter the following command from each switch:

# **(config)# vlan 100**

If would rather do the above steps using the AOS Web Interface, please see the Configuring [InterVLAN Routing in AOS](https://supportforums.adtran.com/docs/DOC-2281) document.

Once this has been accomplished, attempt to ping the AP from the TFTP server to make sure connectivity can be established. If connectivity is successful, you can complete the upgrade from the CLI or the Web Interface as detailed below. If connectivity is not established, troubleshoot the VLAN configuration using the above commands and the [Configuring](https://supportforums.adtran.com/docs/DOC-2281)  [InterVLAN Routing in AOS](https://supportforums.adtran.com/docs/DOC-2281) document.

## **Initiating the Upgrade from the AOS CLI**

This section explains initiating the upgrade from the AOS CLI. For instructions on using the Web Interface to accomplish this, please see the **Initiating the upgrade from the AOS Web Interface** section below.

In the CLI of the AP controller, you can initiate the firmware upgrade with the following commands:

## **# copy tftp dot11ap interface <#>**

The "#" will correspond to the interface configuration of the AP itself. This will not be in terms of sub-interfaces or radios, so it will always be an integer.

After pressing enter, the CLI prompt will ask for a TFTP server IP address:

## **TFTP server IP address (A.B.C.D):**

Enter the IP address of your TFTP server and press enter (If you are using the controller as the TFTP server, enter the local IP address of the unit that you want to use as the source IP address for the transfer). It will prompt for the firmware filename. Enter it here:

### **Firmware filename:**

Now press enter. It will then prompt for access point IP address, subnet mask, and default gateway:

# **Access point IP address (A.B.C.D): Access point subnet mask (A.B.C.D or /1-31) [/24]: Access point default gateway (A.B.C.D) [none]:**

After entering this information, it will ask for the TFTP download timeout in minutes. Press enter to leave it at a default of 10 or enter a new value and press enter. :

#### **TFTP download timeout in minutes (0-10) [10]:**

Once this has been entered, the controller will warn the user that this will interrupt wireless activity:

**Note: Downloading and upgrading AP firmware will take several minutes. Please do not remove power to the AP or AC (this unit) during this process. Once begun, Ctrl-C may be used to attempt to halt this process, but there is not a guarantee the AP will respond to the abort during the firmware upgrade process.**

**Warning: The firmware upgrade process is service affecting. Clients associated with this AP will lose connectivity until the upgrade completes.**

**Do you want to proceed? (yes/no)**

After the decision has been made to proceed, the AP will be contacted and the firmware upgrade process will begin, as referenced by the events below:

**Sending upgrade command to AP. AP booting to manufacturing partition. Awaiting recontact. Downloading firmware image complete. Validating firmware image. Firmware image validation complete. Writing firmware image. Firmware image written. AP booting new image. Awaiting recontact.**

Once the AP has re-established connectivity with the controller, your AP should look like this:

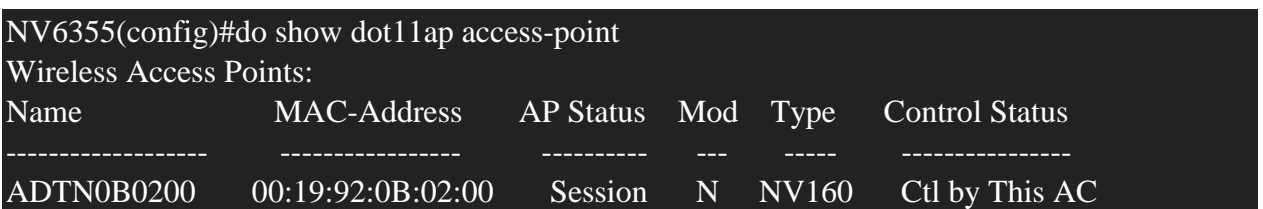

If the upgrade fails or the AP still shows in recovery mode, please see the section titled "Troubleshooting your Netvanta160/161 Upgrade".

#### **Initiating the upgrade from the AOS Web Interface**

Inside the Web Interface, navigate to Data->Wireless->AP Firmware as shown below

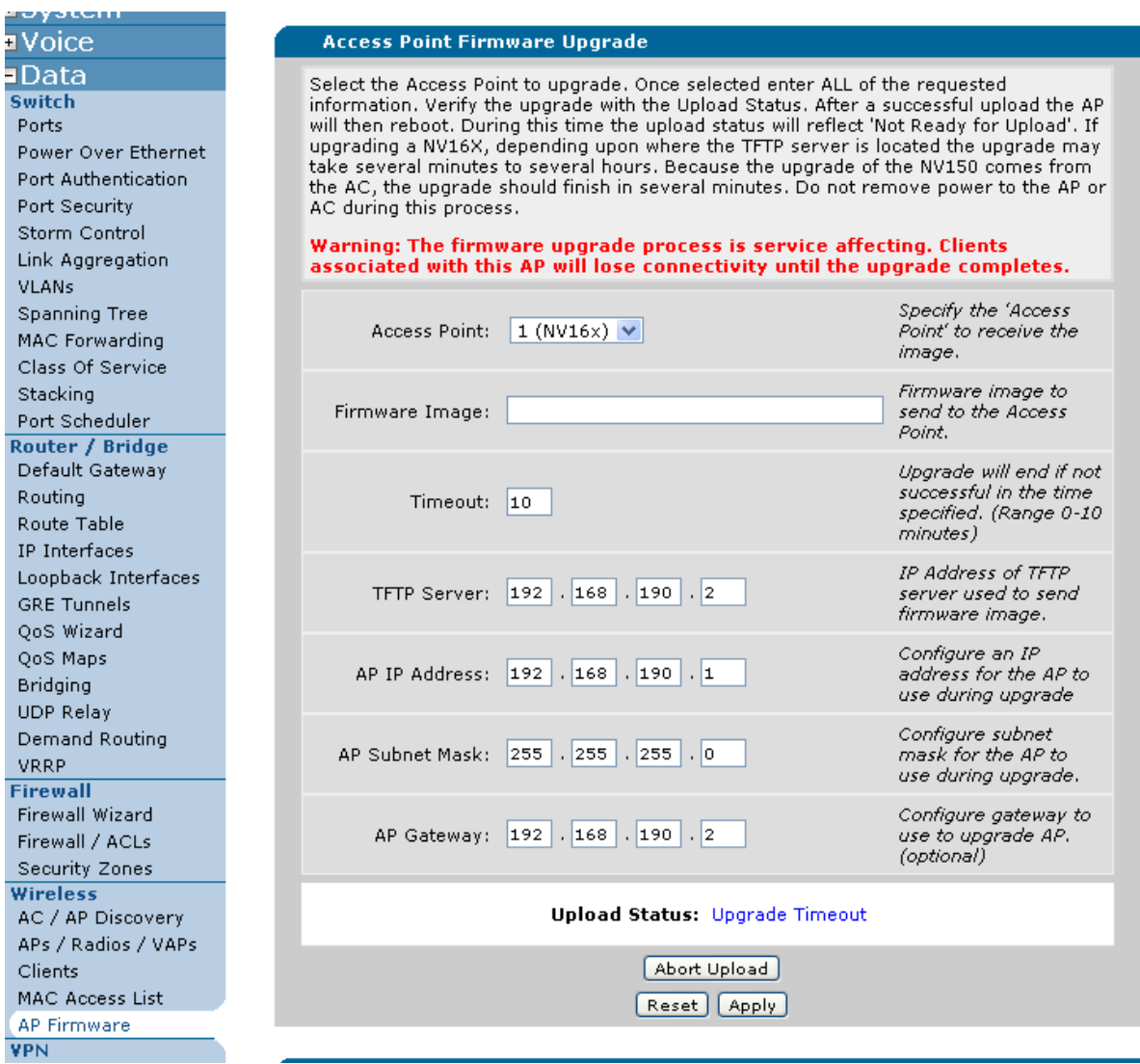

Select the applicable access point. Inside the "Firmware Image" box, copy the exact name of the image. This is case sensitive.

Continue by specifying the TFTP server, the AP IP address (the temporary one you chose or 192.168.190.1), AP subnet mask, and AP Gateway.

Once done, press the "Apply" button to initiate the upgrade. The status of the upgrade will be present in the "Upload Status" section during the process.

If you are going to use the AOS access controller as the TFTP server, you can upload an image on the same page in the Firmware Image section:

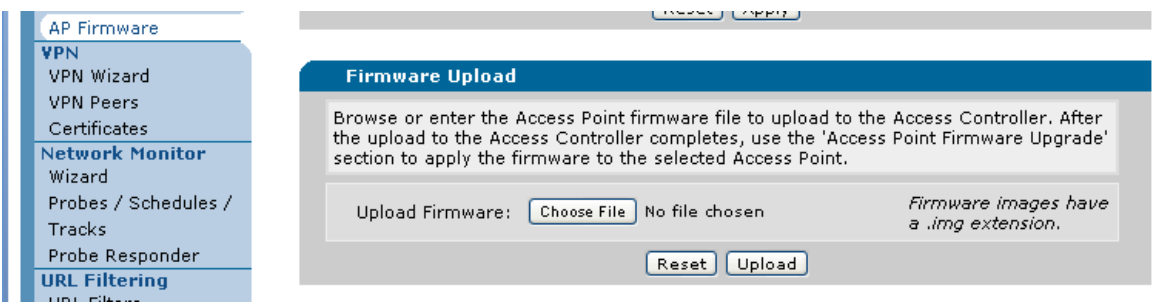

In this case, when you fill out the Access Point Firmware Upgrade section, use the IP address for the controller (the interface that is in the same subnet as your AP) as the TFTP server IP address. This automatically enables the TFTP server on your unit so it does not need to be manually enabled prior to initiating the upgrade.

#### **Troubleshooting Netvanta160 Series Upgrade**

To troubleshoot a NetVanta 160 series unit that is not upgrading properly you must access the controller via the CLI.

## **TFTP Server Unreachable**

One of the most common problems is the AP not establishing connectivity to the TFTP server. If this happens, you may see this event:

# **Sending upgrade command to AP. AP booting to manufacturing partition. Awaiting recontact. Unreachable TFTP server or FW image not available on server.**

In this case, make sure you have connectivity from the TFTP server to the AP by pinging the AP. If you do not, please return to the beginning of the document and follow the proper configuration steps to configure the 192.168.190.0/24 subnet in your equipment.

## **No Control Session to AP**

If the AP does not have an established control session, you will see the following event if you try to initiate an upgrade:

**No control session to AP.**

In this case, the Controller cannot establish an AWCP session to this AP. The **show dot11 access-points** command can be use to see if the AP is reachable.

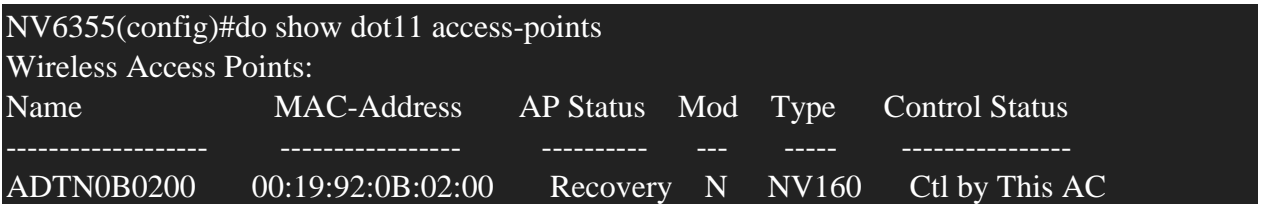

If the AP in question does not show up in this command's output, check your Layer 2 VLAN configuration between the controller and the AP.

# **Upgrade Currently Underway.**

If you receive the following error:

#### **Error: Upgrade currently underway.**

This means that another AP upgrade has been initiated and is ongoing. Only one AP can be upgraded at a time.

## **Debugging an AP Upgrade**

To see verbose information about the upgrade of an AP, you can use the **debug dot11 firmware-upgrade** command. An example of a successful upgrade is shown below:

2000.12.18 13:42:40 DOT11.FIRMWARE\_UPGRADE Upgrade Agent: Sent upgrade command to AP 00:19:92:0F:70:40 2000.12.18 13:42:40 DOT11.FIRMWARE\_UPGRADE Upgrade Agent: State Transition: from BSAP\_FW\_UPGRADE\_STATUS\_INIT to BSAP\_FW\_UPGRADE\_STATUS\_SENDING\_UPGRADE\_COMMAND\_TO\_AP

Sending upgrade command to AP

2000.12.18 13:42:40 DOT11.FIRMWARE\_UPGRADE Upgrade Agent: Got upgrade command response from AP 00:19:92:0F:70:40 2000.12.18 13:42:41 DOT11.FIRMWARE\_UPGRADE Upgrade Agent: Sent upgrade information to AP 00:19:92:0F:70:40

2000.12.18 13:42:42 DOT11.FIRMWARE\_UPGRADE Upgrade Agent: State Transition: from BSAP\_FW\_UPGRADE\_STATUS\_SENDING\_UPGRADE\_COMMAND\_TO\_AP to BSAP\_FW\_UPGRADE\_STATUS\_SENT\_CMD\_AWAITING\_FOR\_REDISCOVERY AP booting to manufacturing partition. Awaiting recontact.

2000.12.18 13:43:05 INTERFACE\_STATUS.giga-swx 0/19 changed state to down 2000.12.18 13:43:08 INTERFACE\_STATUS.giga-swx 0/19 changed state to up 2000.12.18 13:43:38 DOT11.FIRMWARE\_UPGRADE Rx TLV: SENT\_REQUEST\_AWAITING\_RECONTACT.ICP\_COMMAND\_AP\_STATUS 2000.12.18 13:43:38 DOT11.FIRMWARE\_UPGRADE Rx TLV: SENT\_REQUEST\_AWAITING\_RECONTACT.ICP\_COMMAND\_AP\_VERSION 2000.12.18 13:43:38 DOT11.FIRMWARE\_UPGRADE Rx TLV: SENT\_REQUEST\_AWAITING\_RECONTACT.ICP\_COMMAND\_DISCOVERED\_AP\_TYPE 2000.12.18 13:43:38 DOT11.FIRMWARE\_UPGRADE State Transition: from SENT\_REQUEST\_AWAITING\_RECONTACT to RECIEVING\_FW\_UPGRADE\_STATUS\_UPDATES 2000.12.18 13:43:39 DOT11.FIRMWARE\_UPGRADE State Transition: from RECIEVING\_FW\_UPGRADE\_STATUS\_UPDATES to IN\_PROGRESS 2000.12.18 13:43:40 DOT11.FIRMWARE\_UPGRADE Upgrade Agent: Starting TFTP download to AP 00:19:92:0F:70:40 2000.12.18 13:43:40 DOT11.FIRMWARE\_UPGRADE Upgrade Agent: State Transition: from BSAP\_FW\_UPGRADE\_STATUS\_SENT\_CMD\_AWAITING\_FOR\_REDISCOVERY to BSAP\_FW\_UPGRADE\_STATUS\_DOWNLOAD\_IN\_PROGRESS

AP Download Beginning

AP downloaded 8864256 bytes.

2000.12.18 13:44:11 DOT11.FIRMWARE\_UPGRADE AP successfully downloaded firmware (file size 9201152)

2000.12.18 13:44:11 DOT11.FIRMWARE\_UPGRADE Rx TLV: TLV\_VALIDATING\_FW\_IN\_PROGRESS

2000.12.18 13:44:12 DOT11.FIRMWARE\_UPGRADE Upgrade Agent: State Transition: from BSAP\_FW\_UPGRADE\_STATUS\_DOWNLOAD\_IN\_PROGRESS to BSAP\_FW\_UPGRADE\_STATUS\_VALIDATING\_FW\_IN\_PROGRESS

2000.12.18 13:44:12 DOT11.FIRMWARE\_UPGRADE Rx TLV: TLV\_VALIDATING\_FW\_IN\_PROGRESS Downloading firmware image complete.

Validating firmware image.

2000.12.18 13:44:13 DOT11.FIRMWARE\_UPGRADE Validation complete. No errors

2000.12.18 13:44:13 DOT11.FIRMWARE\_UPGRADE Upgrade Agent: State Transition: from BSAP\_FW\_UPGRADE\_STATUS\_VALIDATING\_FW\_IN\_PROGRESS to BSAP\_FW\_UPGRADE\_STATUS\_VALIDATING\_FW\_COMPLETED Firmware image validation complete. Writing firmware image.

2000.12.18 13:44:21 DOT11.FIRMWARE\_UPGRADE Upgrade Agent: State Transition: from BSAP\_FW\_UPGRADE\_STATUS\_VALIDATING\_FW\_COMPLETED to BSAP\_FW\_UPGRADE\_STATUS\_FLASHING\_FW\_IN\_PROGRESS

2000.12.18 13:46:11 DOT11.FIRMWARE\_UPGRADE Flashing firmware complete. No errors

2000.12.18 13:46:11 DOT11.FIRMWARE\_UPGRADE Upgrade Agent: State Transition: from BSAP\_FW\_UPGRADE\_STATUS\_FLASHING\_FW\_IN\_PROGRESS to BSAP\_FW\_UPGRADE\_STATUS\_SUCCESS

## **An unsuccessful upgrade due to the TFTP server not being reachable is shown below**:

2012.10.19 09:41:18 DOT11.FIRMWARE\_UPGRADE Upgrade Agent: Sent upgrade command to AP 00:19:92:0B:02:00 2012.10.19 09:41:18 DOT11.FIRMWARE\_UPGRADE Upgrade Agent: State Transition: from BSAP\_FW\_UPGRADE\_STATUS\_INIT to BSAP\_FW\_UPGRADE\_STATUS\_SENDING\_UPGRADE\_COMMAND\_TO\_AP

2012.10.19 09:41:18 DOT11.FIRMWARE\_UPGRADE Upgrade Agent: Got upgrade command response from AP 00:19:92:0B:02:00 Sending upgrade command to AP.

2012.10.19 09:41:19 DOT11.FIRMWARE\_UPGRADE Upgrade Agent: Sent upgrade information to AP 00:19:92:0B:02:00

2012.10.19 09:41:20 DOT11.FIRMWARE\_UPGRADE Upgrade Agent: State Transition: from BSAP\_FW\_UPGRADE\_STATUS\_SENDING\_UPGRADE\_COMMAND\_TO\_AP to BSAP\_FW\_UPGRADE\_STATUS\_SENT\_CMD\_AWAITING\_FOR\_REDISCOVERY AP booting to manufacturing partition. Awaiting recontact.

2012.10.19 09:42:21 DOT11.FIRMWARE\_UPGRADE TX Download Cancel to AP 2012.10.19 09:42:21 DOT11.FIRMWARE\_UPGRADE Upgrade Agent: State Transition: from BSAP\_FW\_UPGRADE\_STATUS\_SENT\_CMD\_AWAITING\_FOR\_REDISCOVERY to BSAP\_FW\_UPGRADE\_STATUS\_FAIL\_SESSION\_TIMEOUT

If the AP is still not able to be upgraded or you are still having other issues after consulting this document, please contact Adtran Technical Support at 1-888-4-ADTRAN.